## **記入見本(入会手続き)**

**入会の手続きをいただくにあたり、事前に<mark>以下記入例をご確認の上、予め必要な情報や書類(お客さまの</mark>機器・設備の購入および設置に関する情報やそれらを証明する写真や書面)をお** 

**手元にご準備いただいてから手続きください。**以下手続き画面の左側に記入方法等の注意事項、右側に事前にご準備いただきたい書面などの必要情報を掲載しています。

以下スクロールいただきますと、お客さまが個人情報や機器設備データを入力いただく画面(①入力画面)、入力内容を確認いただく画面(②確認画面)、入力画面で入力いただいたデータを証明する ための写真等を添付いただく画面(③アップロード画面)、手続き完了を案内する(④受付完了画面)の4段階の見本をご確認いただけます。

■ 必要事項の記載、同意・確認事項のチェック、画像アップロード(添付)の何れかの手続きが必要です。

\*\*\* 必要なデータ等をお手元にご用意いただけましたら、手続き願います。

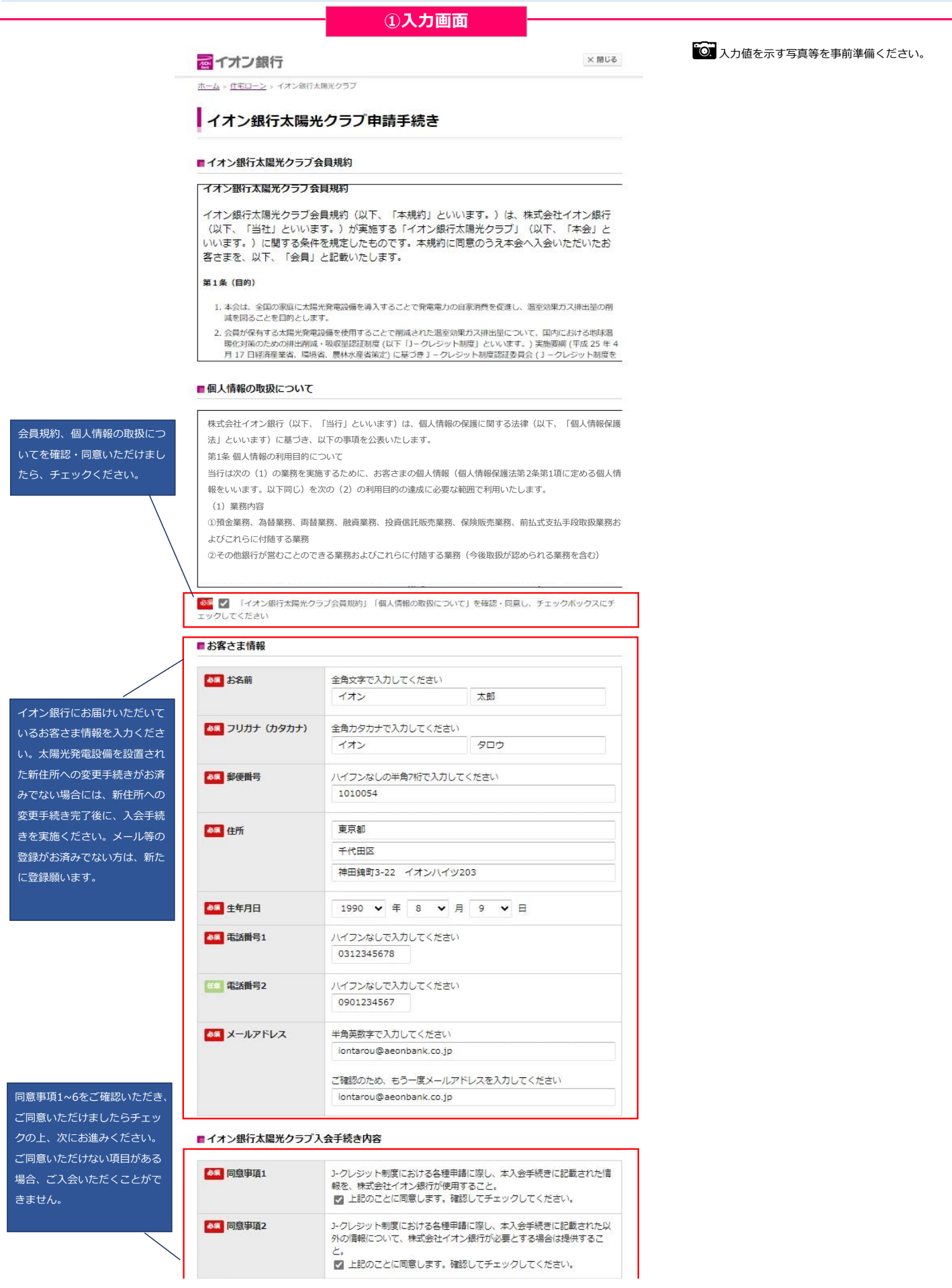

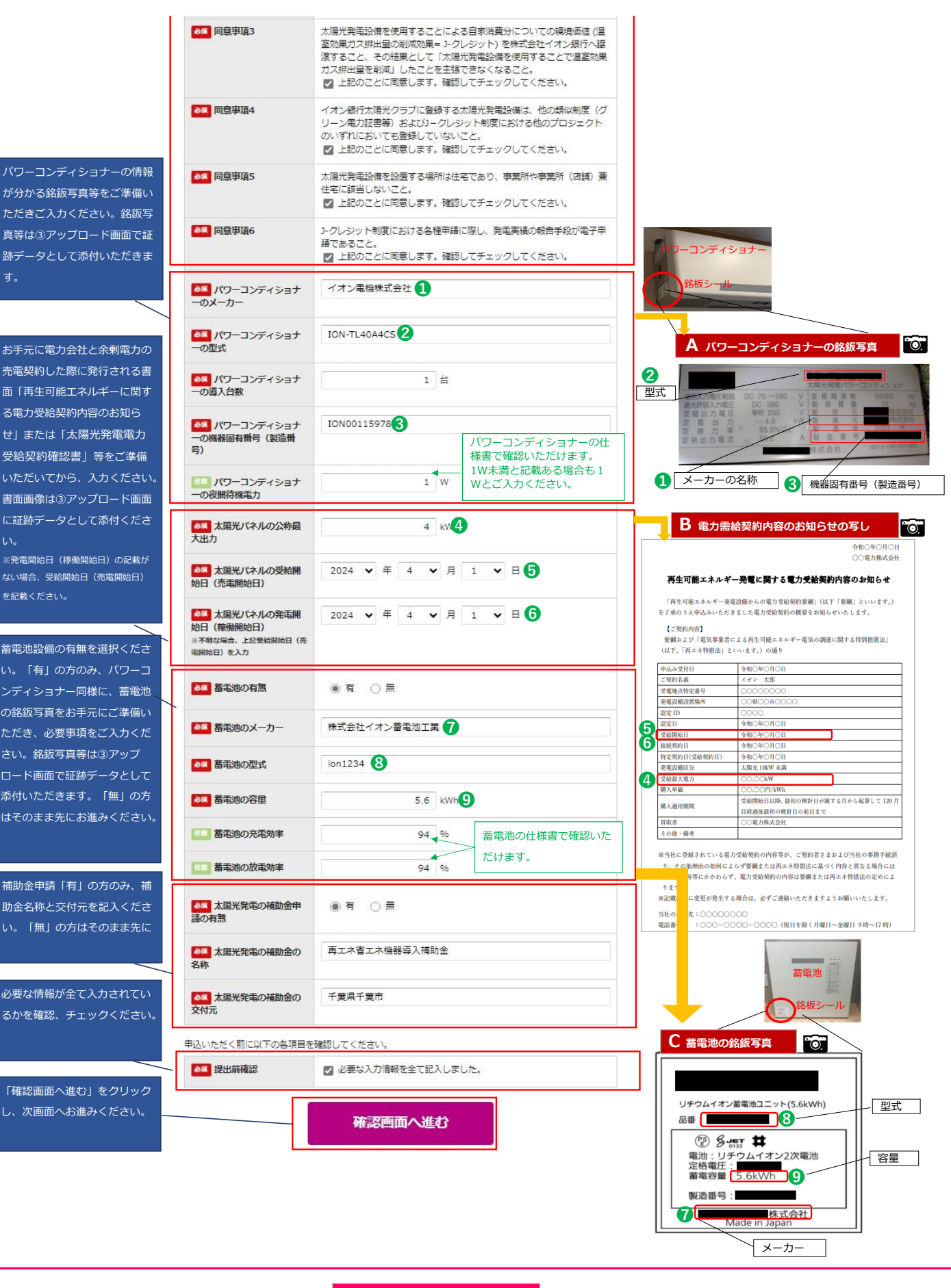

**②確認画面**

 $\times$  閉じる

入力した情報をあとで確認された い方は、画面キャプチャを取るか 印刷して保管いただきますようお 願いいたします。

■ イオン銀行太陽光クラブ申請手続き 入力確認

必要事項をご確認の上、「ファイルアップロードへ進む」ボタンを押してください。 入力した情報をあとで確認されたい方は、画面キャプチャを取るか印刷して保管いただきますようお願いいたします。

「イオン銀行太陽光クラブ会 員規約」「個人情報の取扱に 注意事項に同意する **真观的」「個人情報の」**<br>ついて」を確認・同意

■イオン銀行

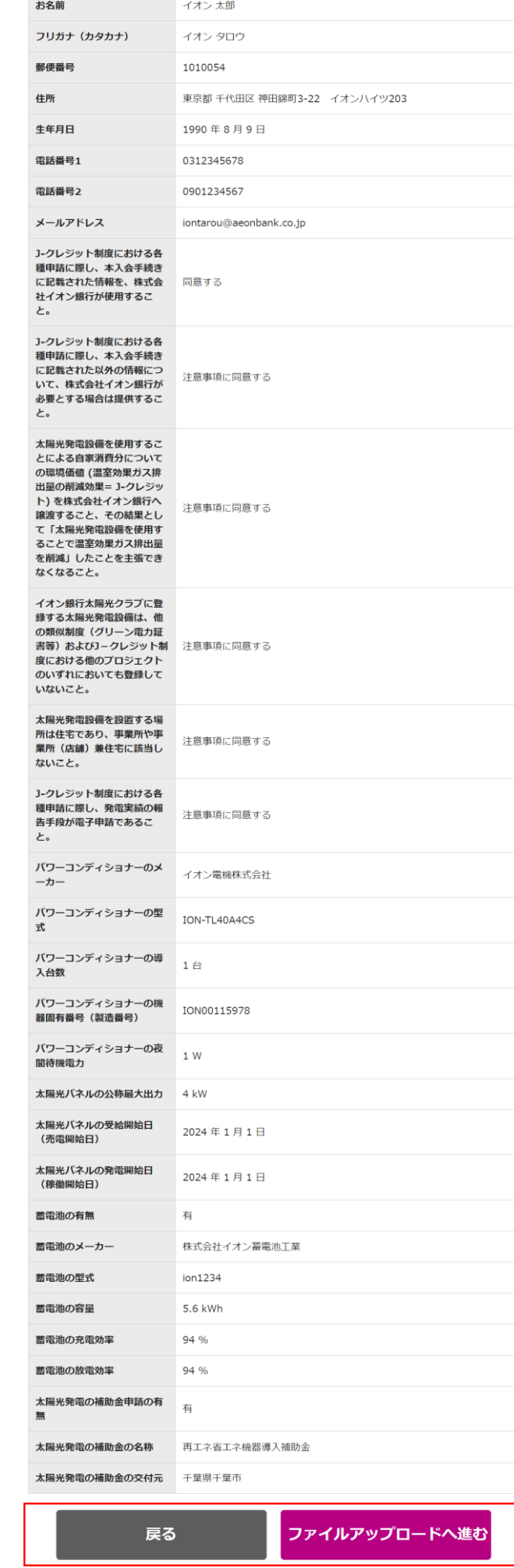

は「戻る」をクリックし前画面に 戻り、修正ください。

回答内容に不備がなければ「ファ イルアップロードへ進む」をク リック下さい。修正がある場合に

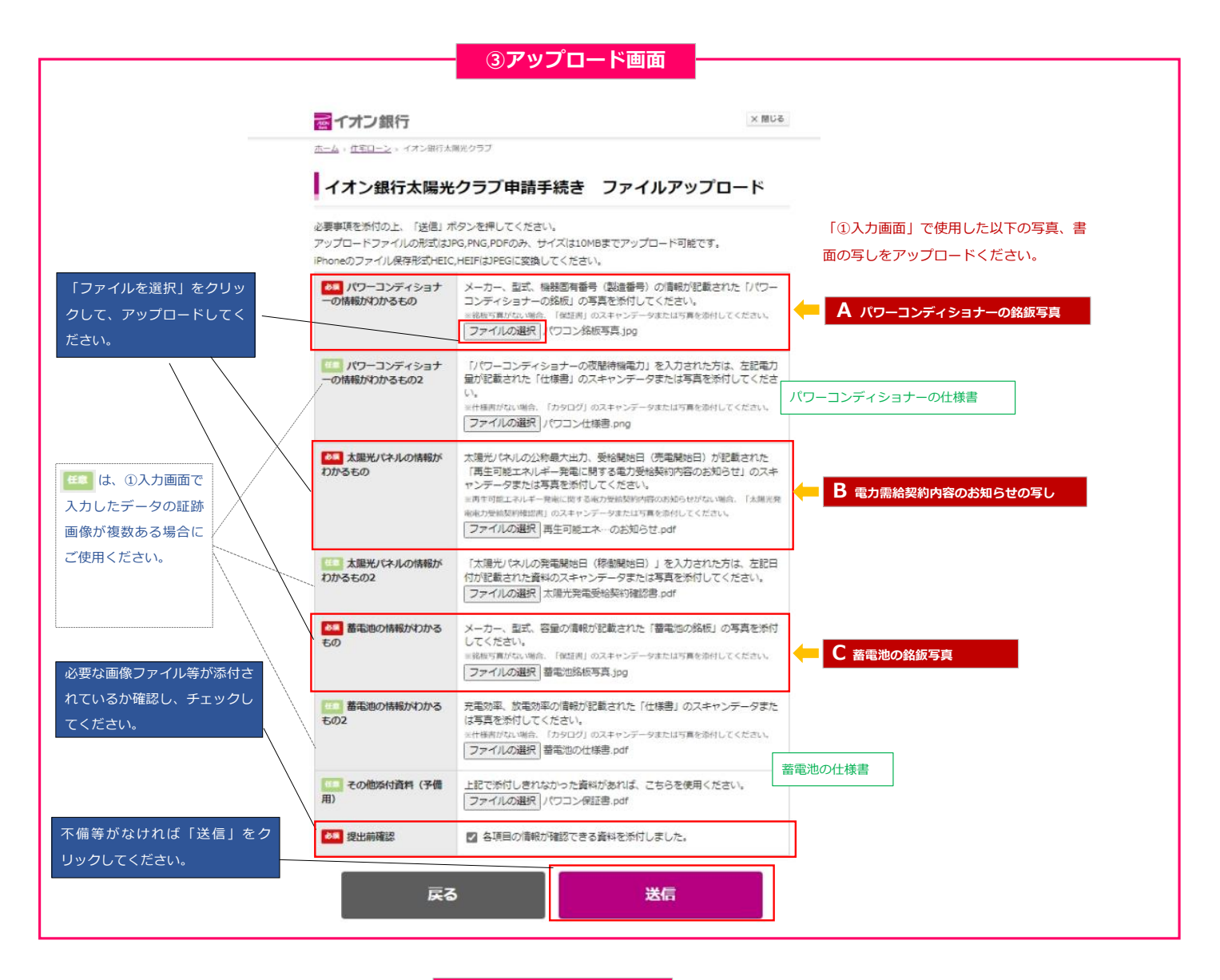

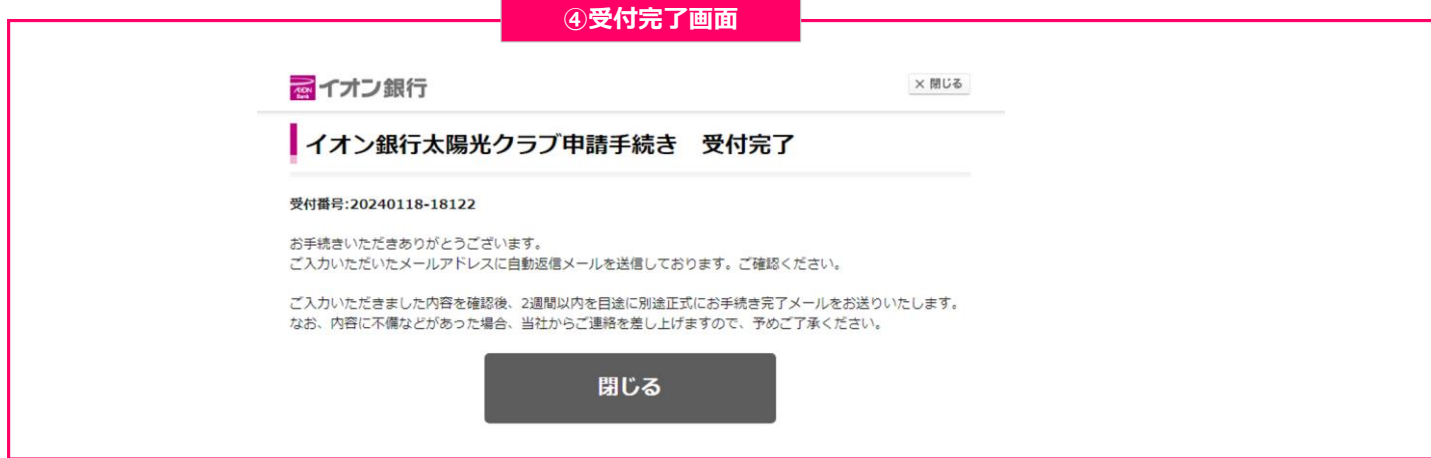